## Microsoft IME の設定画面の表示方法

1. Windows のスタートボタンをクリックし、「設定」をクリックして下さい。

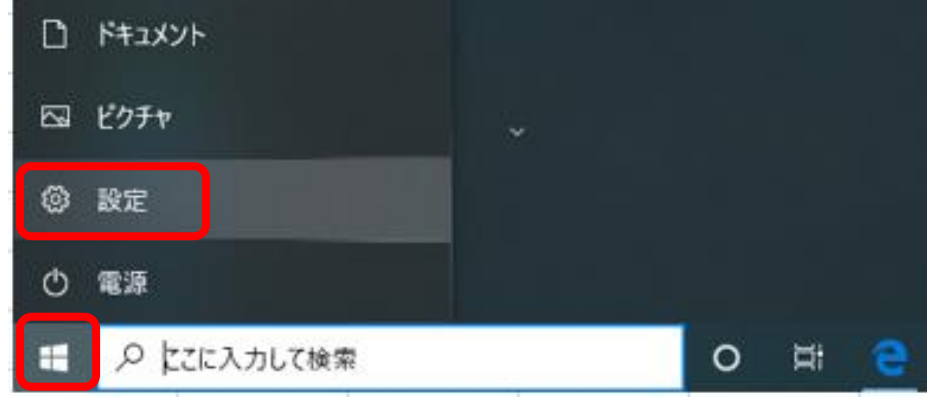

2. 設定の検索に「ime」と入力します。

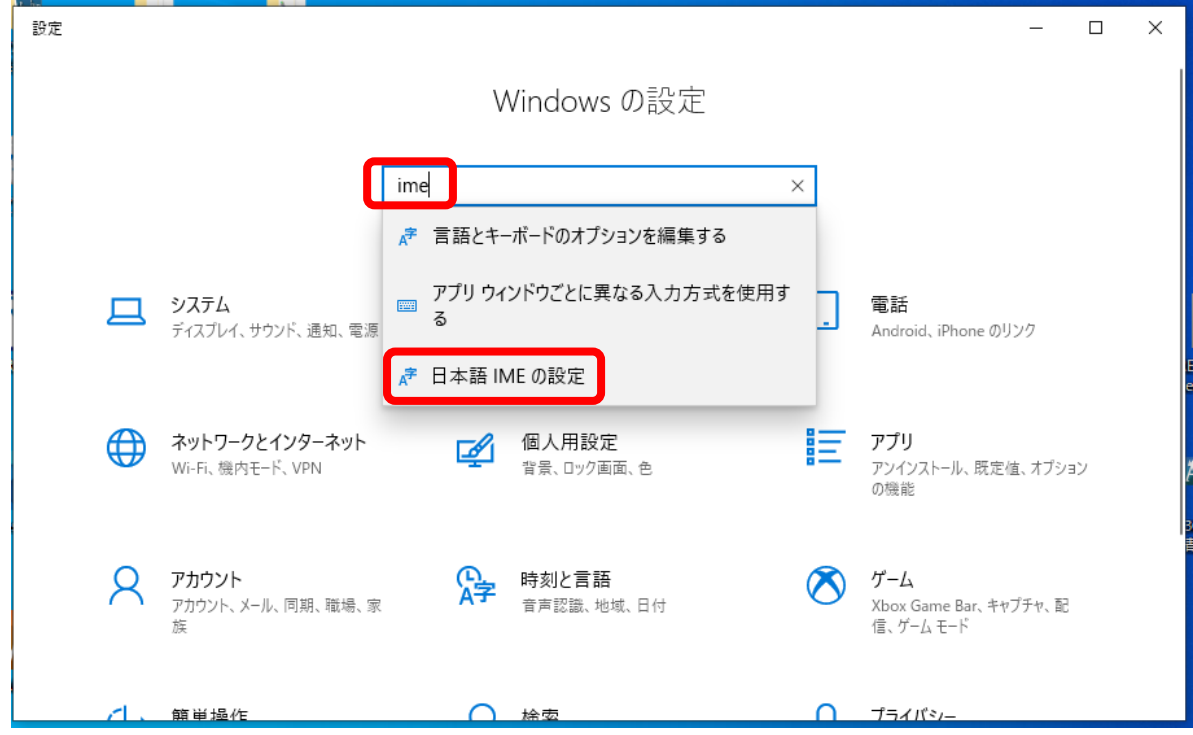

↑ 日本語 IME の設定をクリックします。

※Windows のバージョンが、以下の場合に表示されます。それ以外では表示されません。

- ・Windows10 October 2020 Update(Ver20H2)
- ・Windows10 May 2020 Update(Ver2004)

3.全般をクリックします。

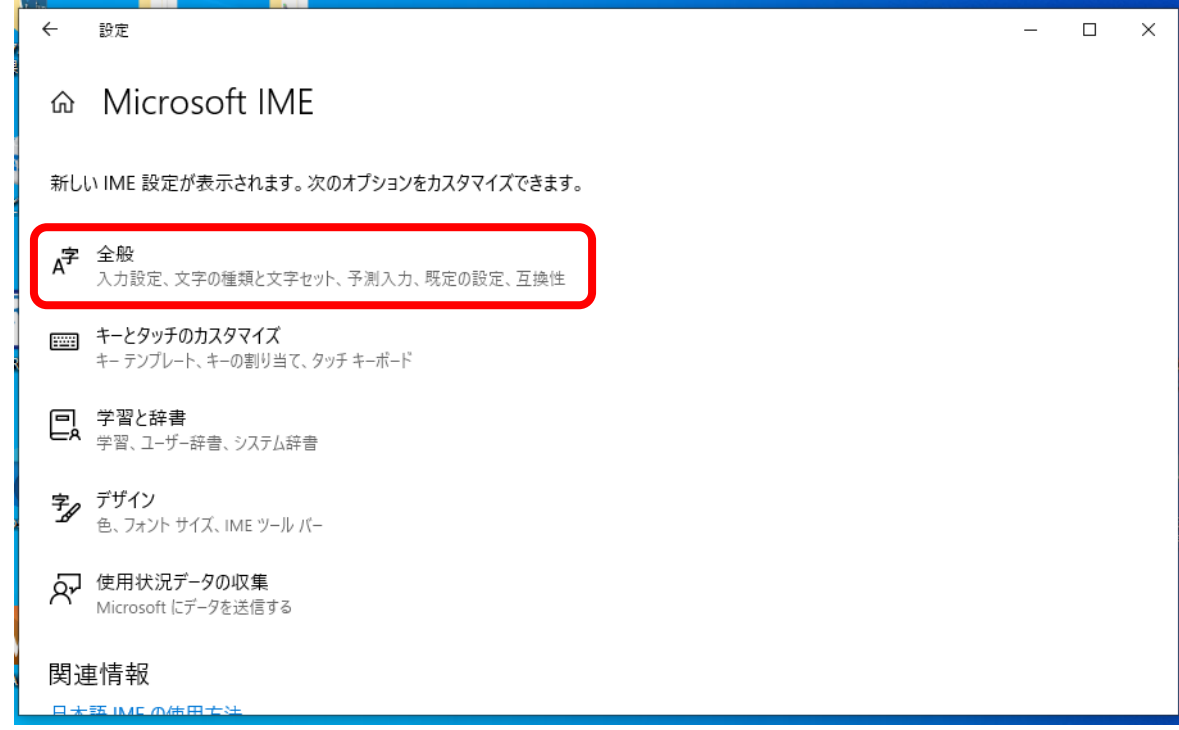

4.画面を下にスクロールして、互換性の項目で設定が行えます。

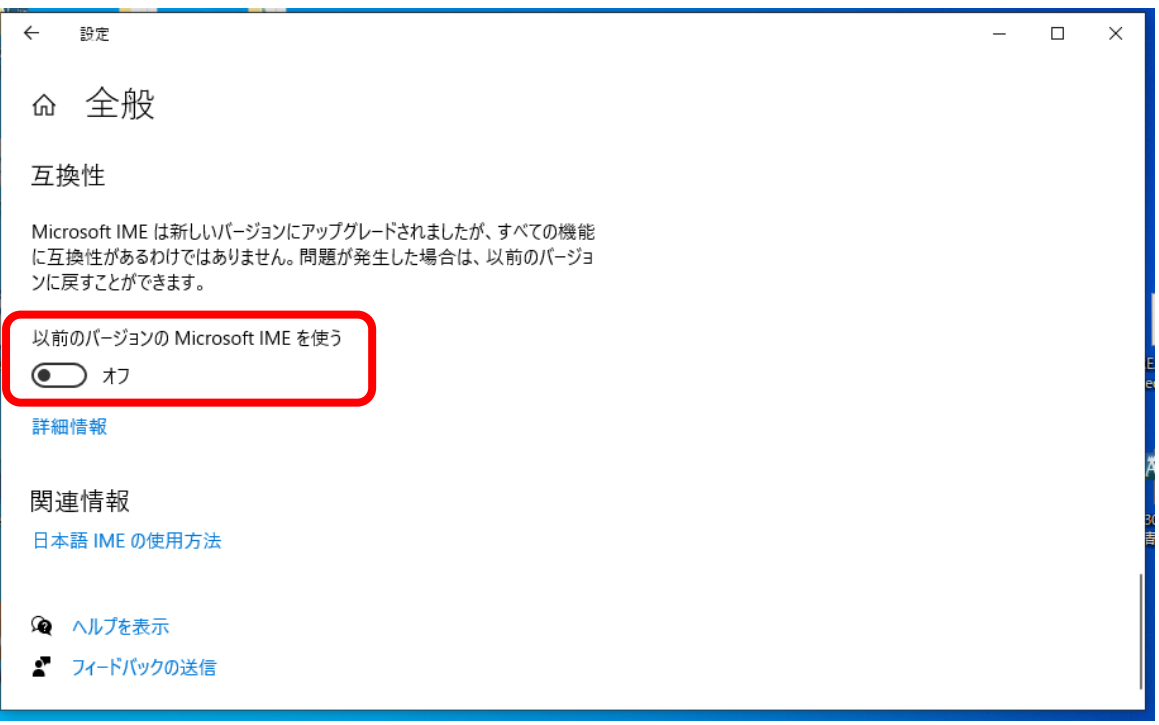

 弊社以外のソフトを使う場合に、設定が必要となる場合が御座います。 詳しくは、各メーカー様のホームページにて対応状況をご確認いただきますよう、お願い申し上げます。